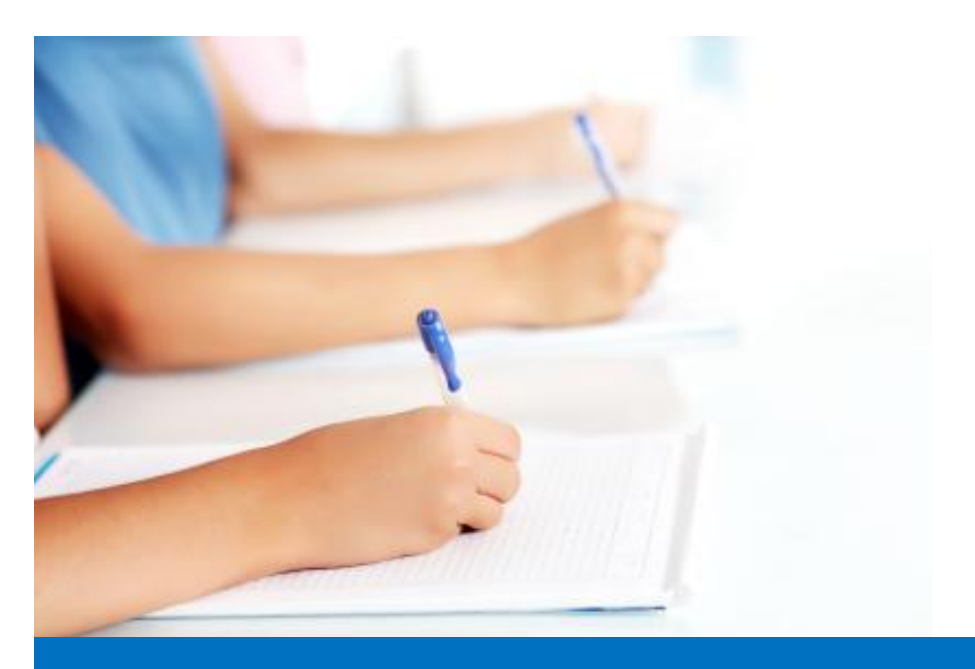

# Guide de l'utilisateur

Travailler avec le module de test, **Easy Test** système éditorial EDUBICLE (www.edubicle.org)

**«Création de tests»**

Contact:

M. Jean Richard B Bonzou | support@edubicle-ci.org | Téléphone: (057) 751 86 15

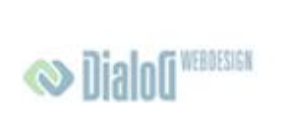

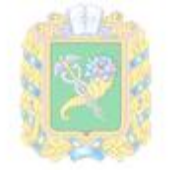

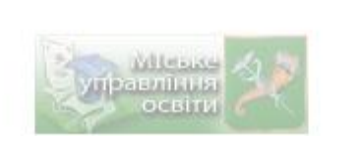

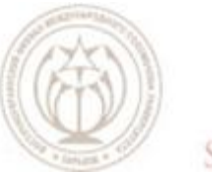

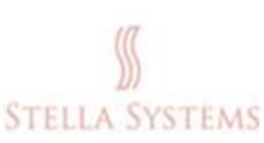

# **Contenu**

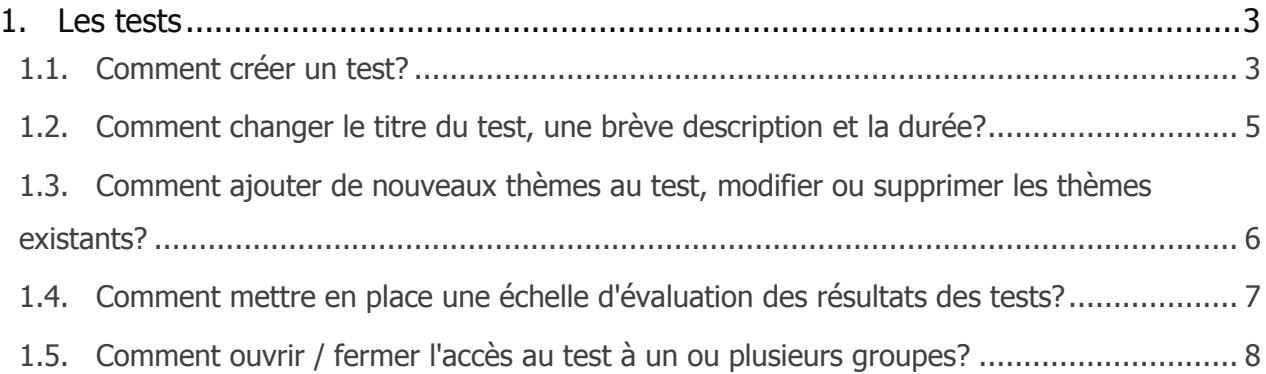

# <span id="page-2-0"></span>**1. Les tests**

#### <span id="page-2-1"></span>**1.1. Comment créer un test?**

**Les sur la page d'accueil, s'ouvre une page avec la liste** Cliquez sur l'icône " Les tests »

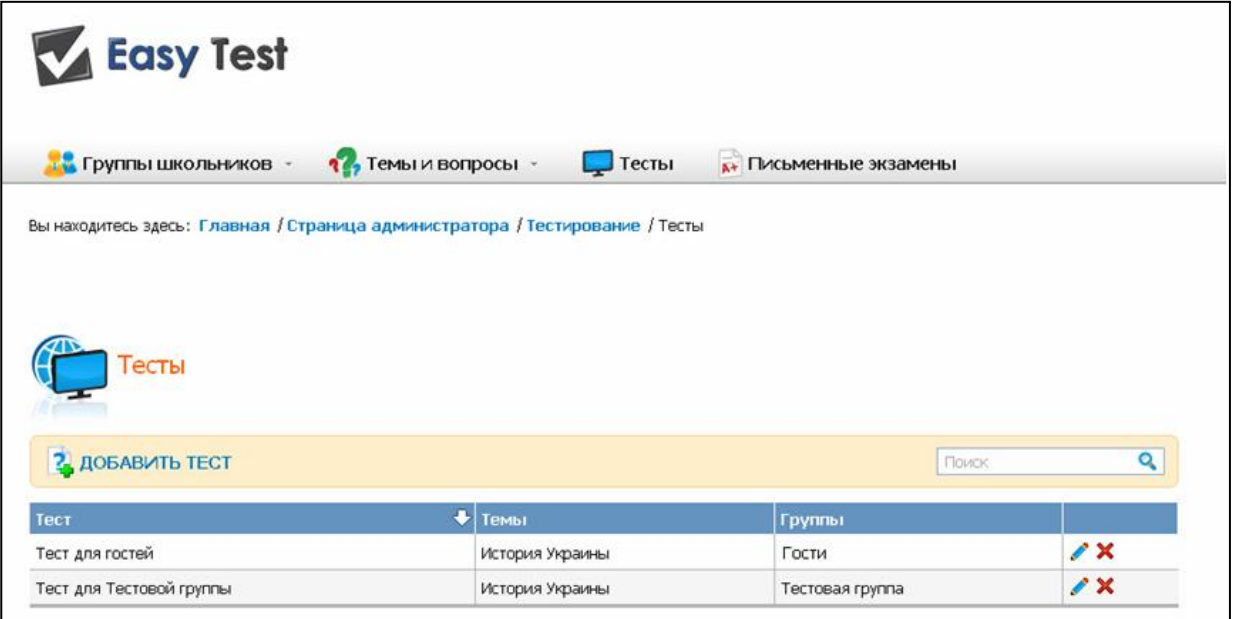

Au-dessus de la liste des tests vous verrez l'icône "Ajouter un test". Cliquez sur ce lien et vous verrez alors le formulaire suivant:

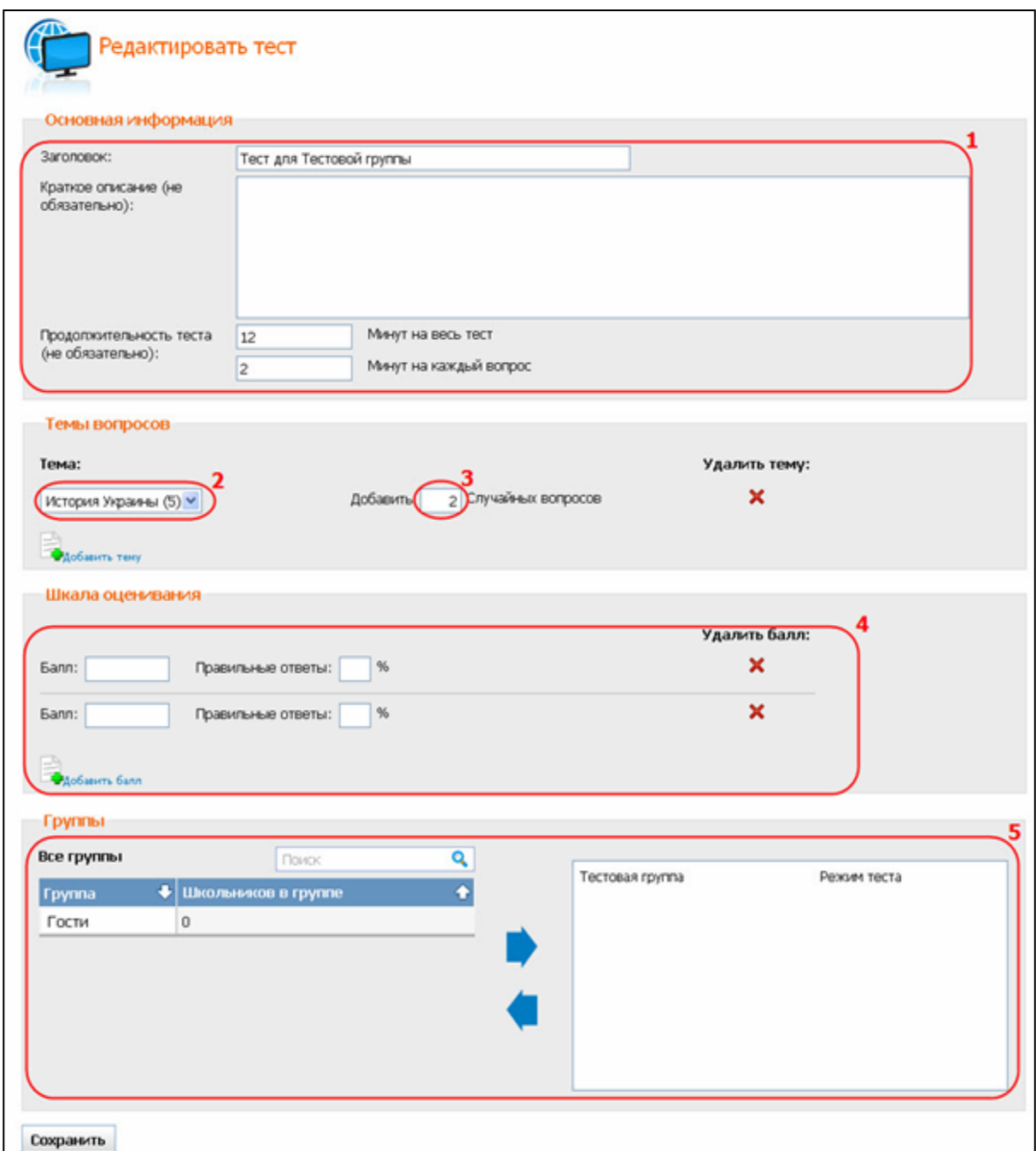

- 1. Entrez un titre et une courte description du test, et préciser la durée de l'épreuve (note: le titre de l'épreuve doit être unique, et la brève description et la durée du test sont facultatifs);
- 2. Choisissez dans la liste un thème ou un sous-thème (entre les parenthèses est indiqué le nombre total de questions sur le thème et sous-thèmes choisis, dont ils comprennent);
- 3. Précisez le nombre de questions (en passant le test à l'école, ces questions sont choisies au hasard);
- 4. Demandez une échelle d'évaluation: "12", "11", etc., ou «excellent», «Bonne», etc, ainsi que le nombre correspondant de pourcentage;

5. Donnez l'accès au test à un ou plusieurs groupes: Sélectionnez un ou plusieurs

groupes, puis cliquez sur la flèche . Cela peut être fait à l'aide de double-clique ou à partir de la méthode de «drag and drop", le pré-positionnement du curseur dans la ligne du groupe désiré.

Une fois vos modifications sont effectuées, cliquez sur "**Sauvegarder**".

#### <span id="page-4-0"></span>**1.2. Comment changer le titre du test, une brève description et la durée?**

Cliquez sur l'icône "**Les tests**" sur la page d'accueil, s'ouvre la page avec la liste des tests:

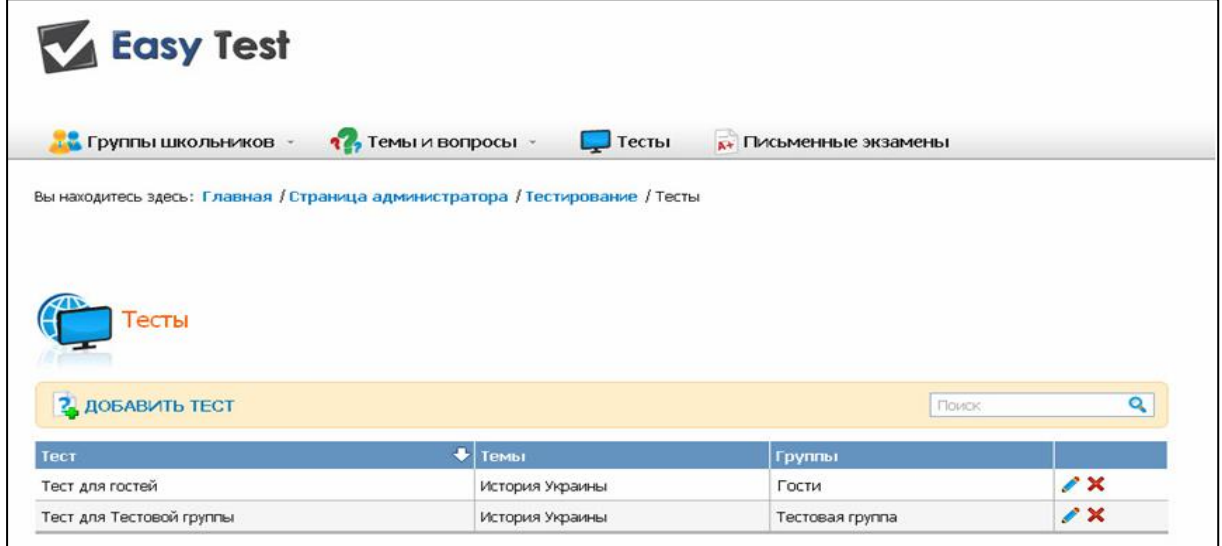

Sélectionnez le test que vous allez modifier et cliquez sur . Dans la section "**Information de base**" Vous serez en mesure d'apporter les changements nécessaires:

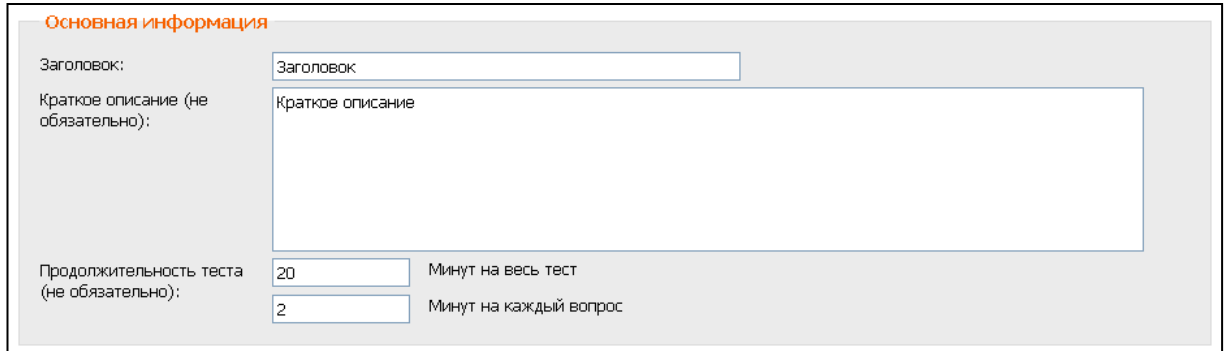

Lorsque vous avez terminé l'édition, cliquez sur "Sauvegarder".

## <span id="page-5-0"></span>**1.3. Comment ajouter de nouveaux thèmes au test, modifier ou supprimer les thèmes existants?**

Cliquez sur l'icône "**Les tests**" sur la page d'accueil, s'ouvre la page avec la liste des tests:

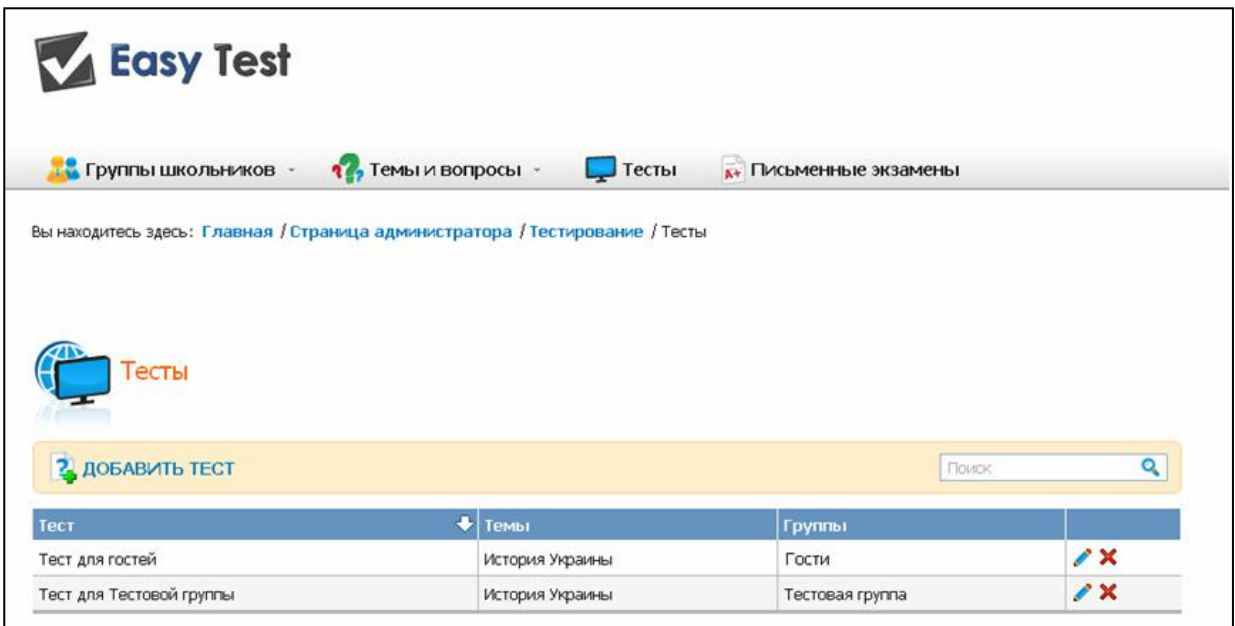

Sélectionnez le test que vous allez modifier et cliquez sur . Dans la section "Thèmes de **questions**" Vous serez en mesure d'apporter les changements nécessaires:

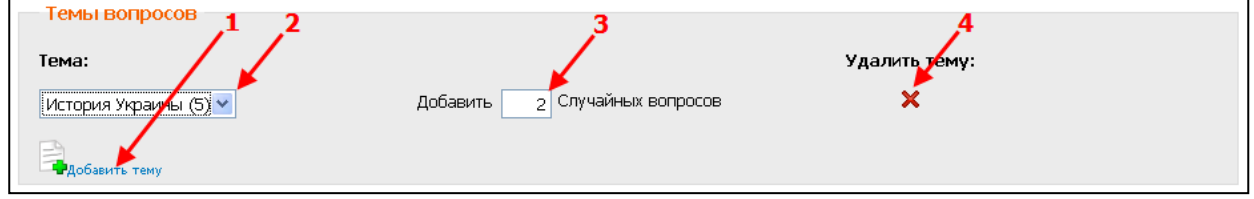

- 1. En cliquant sur l'icône "**Ajouter Thème**", Vous pouvez choisir et ajouter un nouveau thème / sous-thème;
- 2. Vous pouvez choisir un autre thème / sous- thème de la liste;
- 3. Vous pouvez spécifier ou modifier le nombre de questions aléatoires sur le thème choisi pour ce test;
- 4. Si vous cliquez sur  $\mathbf{\times}$ , thème / sous-thème sera exclu de ce test.

Une fois vos modifications sont effectuées, cliquez sur "**Sauvegarder**".

## <span id="page-6-0"></span>**1.4. Comment mettre en place une échelle d'évaluation des résultats des tests?**

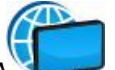

Cliquez sur l'icône "**Les tests**" sur la page d'accueil, s'ouvre la page avec la liste

des tests:

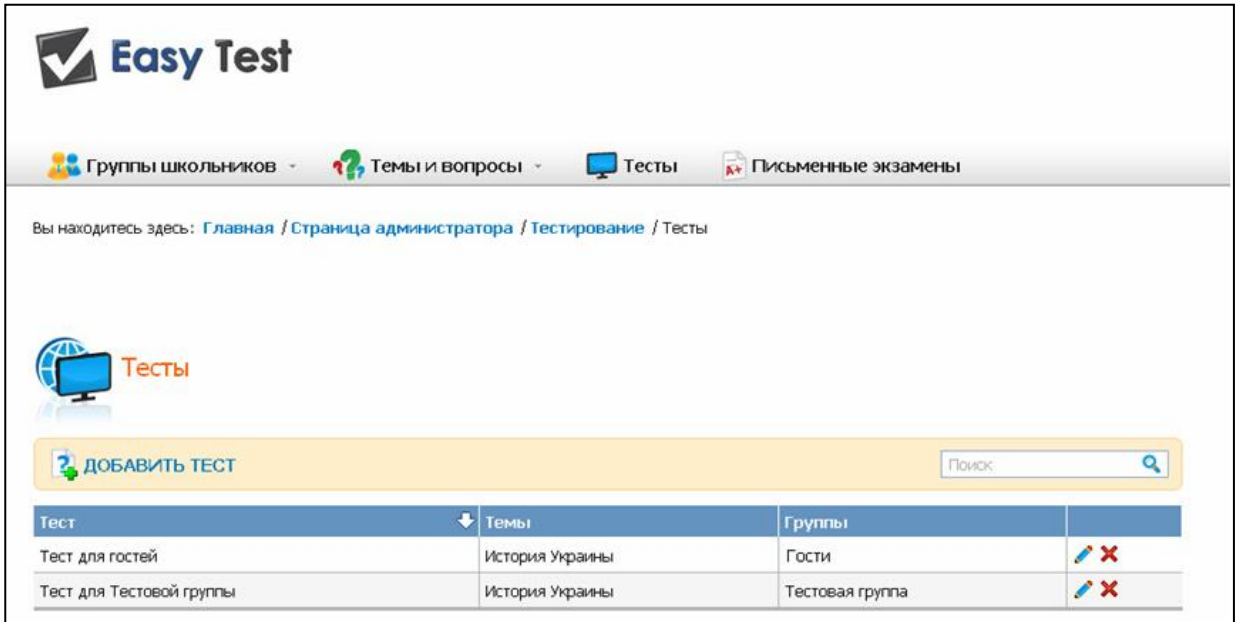

Sélectionnez le test que vous allez modifier et cliquez sur $\bullet$ . Dans la section  $\mathbf{r}$ **Échelle d'évaluation** " Vous serez en mesure d'apporter les changements nécessaires:

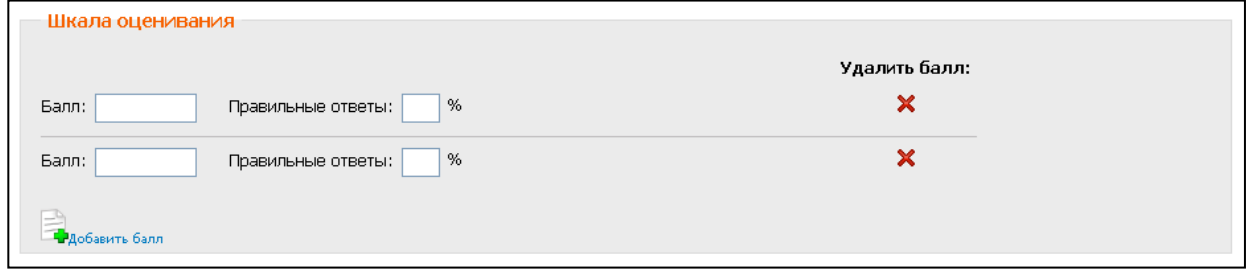

Ici vous pouvez ajouter de nouveaux, modifier ou supprimer des points existants.

Dans le champ  $\mu$  **Les réponses correctes** " Indique le pourcentage minimum de réponses correctes, que doit percevoir des écoliers pour obtenir la note correspondante.

Une fois vos modifications sont effectuées, cliquez sur "**Sauvegarder**".

## <span id="page-7-0"></span>**1.5. Comment ouvrir / fermer l'accès au test à un ou plusieurs groupes?**

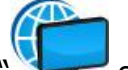

Cliquez sur l'icône "**Les tests**" sur la page d'accueil, s'ouvre la page avec la liste des tests:

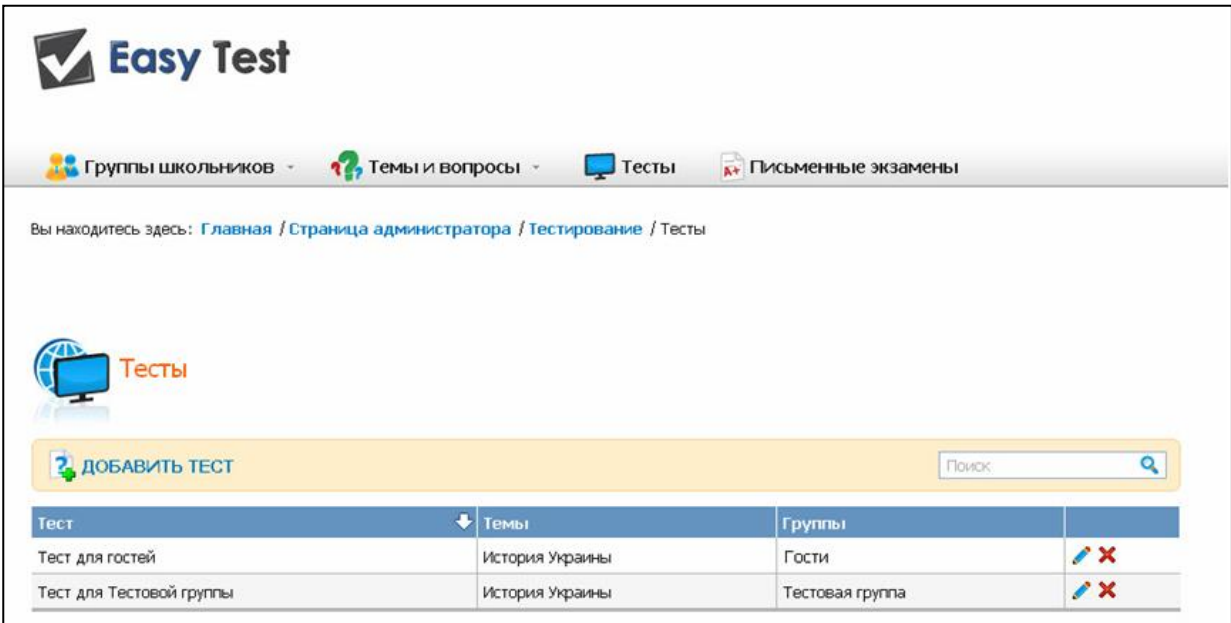

Sélectionnez le test que vous allez modifier et cliquez sur . Dans la section "**Groupes**" Vous serez en mesure d'apporter les changements nécessaires:

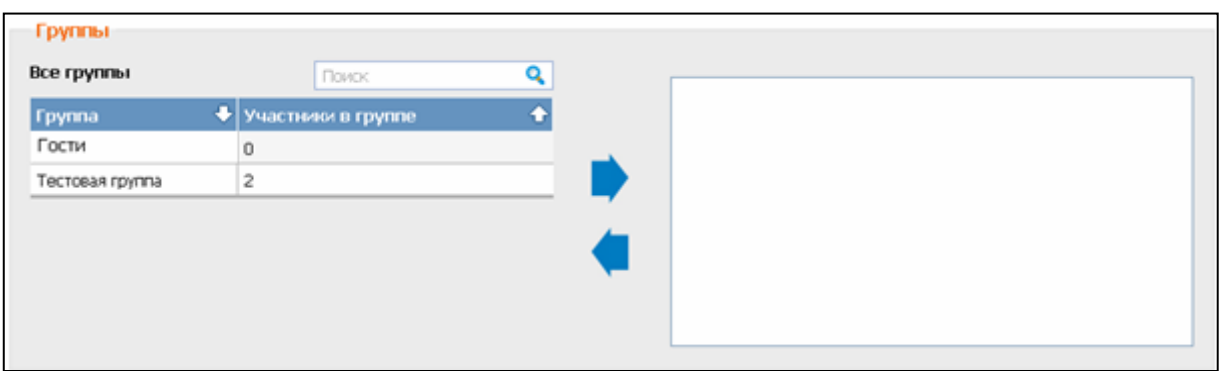

Dans la fenêtre de gauche se trouve la liste de tous les groupes d'écoliers existants. Dans la fenêtre de droite se trouvent les groupes qui ont un accès à ce test. Le

déplacement des groupes est possible en appuyant sur la flèche , double-cliquez ou la méthode «drag and drop», le pré-positionnement du curseur dans la ligne ou se trouve le nom du groupe souhaité.